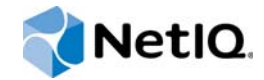

# PlateSpin Forge® 11.2 再構築ガイド

**2015** 年 **10** 月

www.netiq.com/documentation

#### 保証と著作権

本書および本書に記載されているソフトウェアには、使用許諾契約または守秘契約が適用され、これらの条項の下に提供さ れます。上記ライセンス契約または守秘契約に明示されている場合を除き、NetIQ 社は、本書および本書に記載されている ソフトウェアを「現状のまま」提供するものとし、明示的、黙示的を問わず、商品性または特定目的への適合性に対する黙 示的な保証を含め、いかなる保証も行いません。州によっては、明示的、黙示的を問わず、特定の取引に関する保証の否認 が認められていないため、この記述が適用されない場合もあります。

わかりやすくするため、すべてのモジュール、アダプタ、またはそれに類する要素 (「モジュール」) は、そのモジュールが 関連または相互作用する NetIQ 製品またはソフトウェアの当該バージョンのエンドユーザ使用許諾契約の条項と条件に基づ いてライセンスが供与されます。モジュールを接続、複製、または使用することは、これらの条項に従うことに同意したこ とになります。エンドユーザ使用許諾契約の条項に同意しない場合、モジュールを使用、接続または複製する権利はなく、 モジュールのすべての複製を破棄して頂く必要があります。詳細については NetIQ にお問い合わせください。

本書および本書に記載されているソフトウェアは、法律によって認められた場合を除き、NetIQ 社が書面をもって事前に許 可しない限り、貸出、販売、譲渡することはできません。上記の使用許諾契約または守秘契約に明示されていない限り、 NetIQ 社の書面による事前の同意がない場合は、本書および本書に記載されているソフトウェアのいかなる部分も、電子的、 物理的、またはその他の方式を問わず、いかなる形式や手段においても再現したり、情報取得システムに保存または転送す ることは禁じられています。本書に記載されている会社名、個人名、データは引用を目的として使用されており、実際の会 社、個人、およびデータを示していないことがあります。

本書は技術的な誤りおよび誤植を含むことがあります。本書の情報は定期的に変更されます。定期的な変更は、本書の新版 に組み込まれることがあります。NetIQ 社は、本書に記載されているソフトウェアに対して、随時改良または変更を行うこ とがあります。

米国政府の制限付き権利 : ソフトウェアおよび文書が、米国政府または米国政府の元請人または下請人 ( 階層を問わず ) に よって直接または間接的に取得される場合は、48 C.F.R. 227.7202-4 (for Department of Defense (DOD) acquisitions) および 48 C.F.R. 2.101 および 12.212 (for non-DOD acquisitions) に基づき、ソフトウェアまたは文書の使用、修正、再生、リリー ス、実行、表示、開示などに関する政府の権利は、このライセンス契約に記載されている商用ライセンスの権利および制限 に全面的に従うものとします。

#### **© 2015 NetIQ Corporation. All Rights Reserved.**

NetIQ の商標については、<https://www.netiq.com/company/legal/> を参照してください。

#### ライセンスの許諾

PlateSpin Forge 11 以降のバージョン用に購入したライセンスを Platespin Forge 3.3 以前のバージョン用に使用することは できません。

### サードパーティのソフトウェア

PlateSpin Forge で使用されているサードパーティのソフトウェアの詳細については、「*PlateSpin* [におけるサードパーティの](https://www.netiq.com/documentation/platespin_licensing/platespin_licensing_qs/data/platespin_licensing_qs.html) [ライセンス使用法と著作権](https://www.netiq.com/documentation/platespin_licensing/platespin_licensing_qs/data/platespin_licensing_qs.html) *(https://www.netiq.com/documentation/platespin\_licensing/platespin\_licensing\_qs/data/ platespin\_licensing\_qs.html)*」のページを参照してください。

# 目次

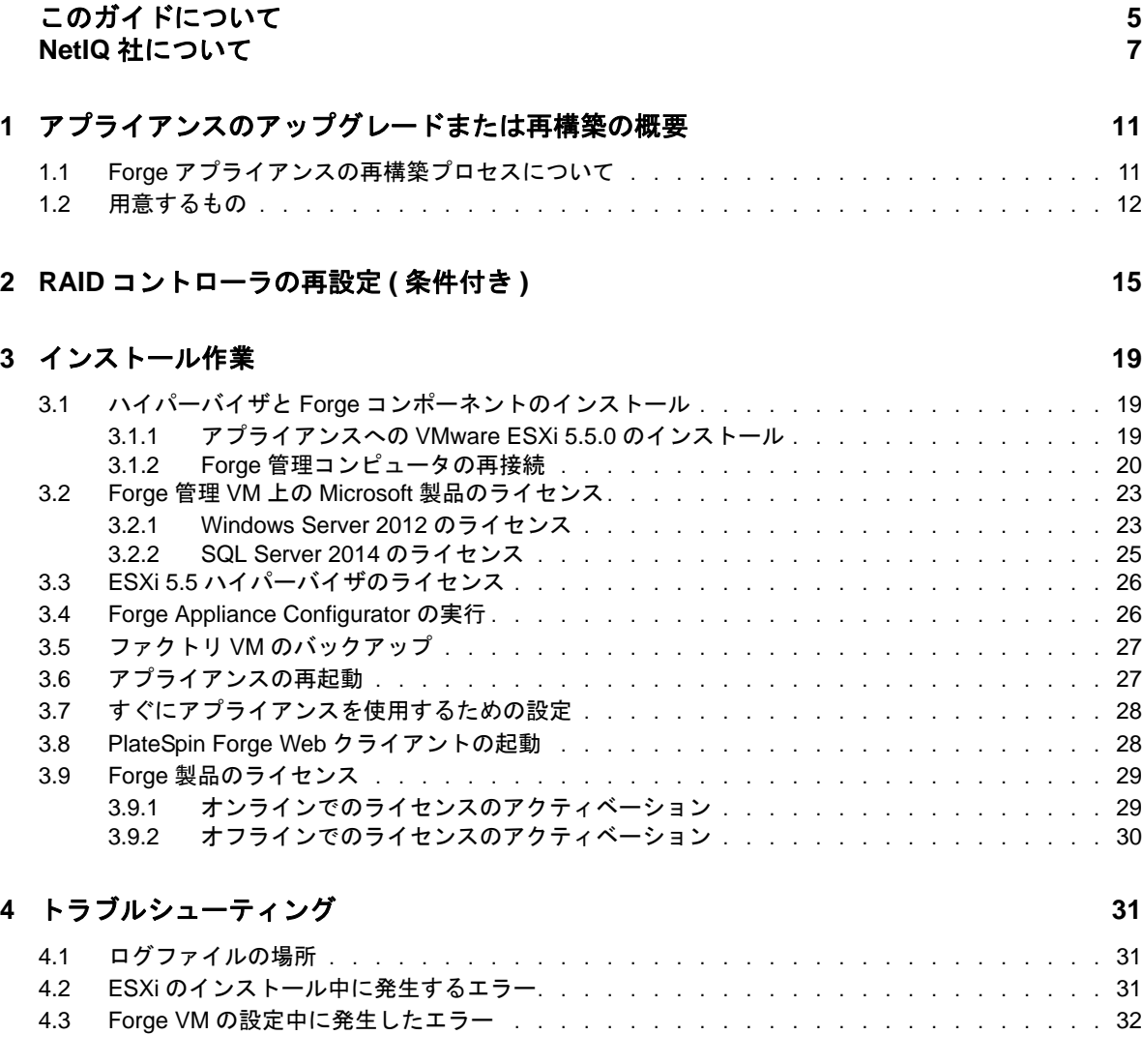

#### [用語集](#page-34-0) **35**

# <span id="page-4-0"></span>このガイドについて

この再構築ガイドでは、*PlateSpin Forge 11.2.0 Upgrade/Rebuild Kit* を使用して PlateSpin Forge 障 害復旧アプライアンスを再構築および再設定する方法についての情報を記載しています。

### 本書の読者

このドキュメントは、進行中のワークロード保護プロジェクトで PlateSpin Forge を使用するデー タセンター管理者およびオペレータなどの IT スタッフを対象としています。

# ライブラリに収録されている情報

この製品のライブラリは、[PlateSpin Forge](https://www.netiq.com/documentation/platespin-forge/) マニュアル (https://www.netiq.com/documentation/ platespin-forge/) の Web サイトで HTML および PDF の 2 つの形式で提供されています。オンライ ンドキュメントは、英語のほか、日本語、簡体中国語、繁体中国語、フランス語、ドイツ語、およ びスペイン語の各版があります。

PlateSpin Forge ライブラリには次の情報リソースが含まれています。

リリースノート

このリリースの新機能、機能強化、あらゆる既知の問題に関する情報を提供しています。

導入ガイド

ご使用の環境に合わせてアプライアンスを設定する方法について説明しています。

ユーザガイド

概念面の情報、ユーザインタフェースの概要、および多用するタスクの手順を追った操作方法 について説明しています。

### 再構築ガイド

アプライアンスを再構築および再設定する方法について説明しています。

アップグレードガイド

アプライアンスソフトウェアをアップグレードする方法について説明しています。

### その他の資料

次のオンラインリソースもご利用ください。

 [PlateSpin Forge](https://forums.netiq.com/forumdisplay.php?56-Platespin-Forge) フォーラム (https://forums.netiq.com/forumdisplay.php?56-Platespin-Forge): Web ベースの製品ユーザコミュニティです。他の製品ユーザと製品の機能に関する意見や助言 を交換できます。

- ◆ [PlateSpin Forge](https://www.netiq.com/products/forge/) 製品 (https://www.netiq.com/products/forge/): Web ベースの製品カタログです。 製品の機能、購入方法、技術仕様、FAQ ( よくある質問と答え )、ビデオやホワイトペーパー などの各種リソースを紹介しています。
- NetIQ [ユーザコミュニティ](https://www.netiq.com/communities/) (https://www.netiq.com/communities/): さまざまなトピックについて 議論する Web ベースのコミュニティです。
- ◆ NetIQ [サポートナレッジベース](https://www.netiq.com/support/kb/) (https://www.netiq.com/support/kb/): 詳しい技術情報の記事集で す。
- ◆ NetIQ[サポートフォーラム](https://forums.netiq.com/forum.php) (https://forums.netiq.com/forum.php): Web上で製品ユーザがNetIQ製 品の機能について議論したり、他の製品ユーザにアドバイスしたりできる場所です。
- [MyNetIQ](https://www.netiq.com/f/mynetiq/) (https://www.netiq.com/f/mynetiq/): プレミアムホワイトペーパーへのアクセス、 Web キャストへの登録、製品の試用版のダウンロードなど、製品の情報やサービスを提供する Web サイトです。

# <span id="page-6-0"></span>**NetIQ** 社について

当社はグローバルなエンタープライズソフトウェア企業であり、お客様の環境において絶えず挑戦 となる変化、複雑さ、リスクという 3 つの要素に焦点を当て、それらをお客様が制御するためにど のようにサポートできるかを常に検討しています。

# 当社の観点

#### 変化に適応すること、複雑さとリスクを管理することは普遍の課題

実際、直面するあらゆる課題の中で、これらは、物理環境、仮想環境、およびクラウドコン ピューティング環境の安全な評価、監視、および管理を行うために必要な制御を脅かす最大の 要因かもしれません。

#### 重要なビジネスサービスの改善と高速化を可能にする

当社は、IT 組織に可能な限りの制御能力を付与することが、よりタイムリーでコスト効率の高 いサービス提供を実現する唯一の方法だと信じています。組織が継続的な変化を遂げ、組織を 管理するために必要なテクノロジが実質的に複雑さを増していくにつれ、変化と複雑さという 圧力はこれからも増え続けていくことでしょう。

# 当社の理念

#### 単なるソフトウェアではなく、インテリジェントなソリューションを販売する

確かな制御手段を提供するために、まずお客様の IT 組織が日々従事している現実のシナリオを 把握することに努めます。そのようにしてのみ、実証済みで測定可能な結果を成功裏に生み出 す、現実的でインテリジェントな IT ソリューションを開発することができます。これは単にソ フトウェアを販売するよりもはるかにやりがいのあることです。

#### 当社の情熱はお客様の成功を推し進めること

お客様が成功するためにわたしたちには何ができるかということが、わたしたちのビジネスの 核心にあります。製品の着想から展開まで、当社は次のことを念頭に置いています。お客様は 既存資産とシームレスに連動して動作する IT ソリューションを必要としており、展開後も継続 的なサポートとトレーニングを必要とし、変化を遂げるときにも共に働きやすいパートナーを 必要としています。究極的に、お客様の成功こそがわたしたちの成功なのです。

# 当社のソリューション

- ID およびアクセスのガバナンス
- ◆ アクセス管理
- ◆ セキュリティ管理
- システムおよびアプリケーション管理
- ◆ ワークロード管理
- サービス管理

# セールスサポートへのお問い合わせ

製品、価格、および機能についてのご質問は、地域のパートナーへお問い合わせください。パート ナーに連絡できない場合は、弊社のセールスサポートチームへお問い合わせください。

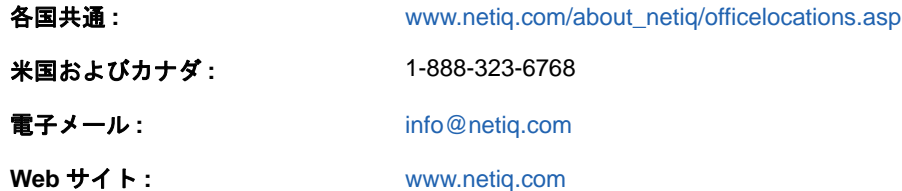

# <span id="page-7-0"></span>テクニカルサポートへのお問い合わせ

特定の製品に関する問題については、弊社のテクニカルサポートチームへお問い合わせください。

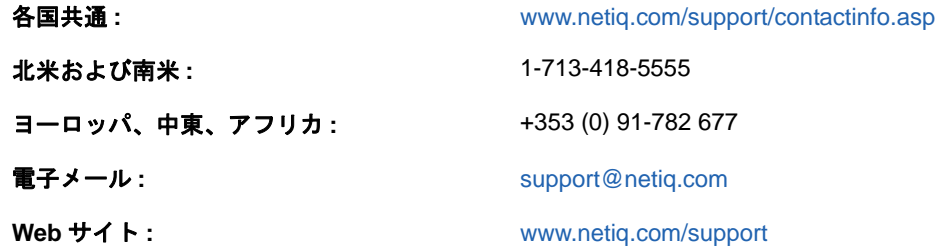

NetIQ 技術サポートのサービスと手順については、『*[技術サポートガイド](https://www.netiq.com/Support/process.asp#_Maintenance_Programs_and)* (https://www.netiq.com/ Support/process.asp#\_Maintenance\_Programs\_and)』を参照してください。

# マニュアルサポートへのお問い合わせ

弊社の目標は、お客様のニーズを満たすマニュアルの提供です。この製品のマニュアルは、 [PlateSpin Forge](https://www.netiq.com/documentation/platespin-forge/) マニュアル (https://www.netiq.com/documentation/platespin-forge/) の Web サイト で HTML および PDF の 2 つの形式で提供されています。

マニュアルを改善するためのご提案がございましたら、本マニュアルの HTML 版で、各ページの下 にある[**comment on this topic**]をクリックしてください。[Documentation-](mailto:Documentation-Feedback@netiq.com)[Feedback@netiq.com](mailto:Documentation-Feedback@netiq.com) 宛てに電子メールを送信することもできます。貴重なご意見をぜひお寄せく ださい。

# オンラインユーザコミュニティへのお問い合わせ

NetIQ のオンラインコミュニティである NetIQ Communities は、他のユーザや NetIQ のエキスパー トとやり取りできるコラボレーションネットワークです。より迅速な情報、有益なリソースへの役 立つリンク、NetIQ エキスパートとのやり取りを提供する NetIQ Communities は、信頼のおける IT 投資が持つ可能性を完全に実現するために必要な知識を習得するために役立ちます。詳細につい ては、<http://community.netiq.com> を参照してください。

### <span id="page-10-0"></span>1 アプライアンスのアップグレードまたは再 構築の概要

PlateSpin Forge 11.2 では、Upgrade/Rebuild Kit は提供されません。PlateSpin Forge アプライアン スをバージョン 11.2 に更新するには、次の方法があります。

- PlateSpin Forge 11.2アプライアンス3へのPlateSpin Forge 11.1アプライアンス3インストール の更新再構築する場合、*[PlateSpin Forge 11.1 Upgrade/Rebuild Kit](https://dl.netiq.com/Download?buildid=Kg-XXFwChvk~) (https://dl.netiq.com/ Download?buildid=Kg-XXFwChvk~)* を使用してアプライアンスを工場出荷時の仕様に合わせて 再構築した後、PlateSpin Forge ソフトウェアをバージョン 11.2 に更新します。
- PlateSpin Forge 11.2アプライアンス3へのPlateSpin Forge 11.0アプライアンス3インストール の更新再構築する場合、*[PlateSpin Forge 11.0 Upgrade/Rebuild Kit](https://dl.netiq.com/Download?buildid=SbsM_PR9owg~) (https://dl.netiq.com/ Download?buildid=SbsM\_PR9owg~)* を使用してアプライアンスを工場出荷時の仕様に合わせ て再構築した後、PlateSpin Forge ソフトウェアをバージョン 11.2 に更新します。

PlateSpin Forge 4 アプライアンス 2 インストールから PlateSpin Forge 11.2.0 アプライアンス 3 へ の直接的なアップグレードはありません。まず、アプライアンスをバージョン 4 アプライアンス 2 からバージョン 11.0 アプライアンス 3 へアップグレードする必要があります。詳細については、 『*[PlateSpin Forge 11](https://www.netiq.com/documentation/platespin-forge-11/forge11-field-rebuild/)* アプライアンス *3* 再構築ガイド (https://www.netiq.com/documentation/ platespin-forge-11/forge11-field-rebuild/)』を参照してください。

- 11 ページのセクション 1.1「Forge [アプライアンスの再構築プロセスについて」](#page-10-1)
- ◆ 12 [ページのセクション](#page-11-0) 1.2「用意するもの」

# <span id="page-10-1"></span>**1.1 Forge** アプライアンスの再構築プロセスについて

*[PlateSpin Forge 11.1](https://dl.netiq.com/Download?buildid=Kg-XXFwChvk~)* アプライアンス *Upgrade/Rebuild Kit* (https://dl.netiq.com/ Download?buildid=Kg-XXFwChvk~) を使用して PlateSpin Forge 11.1 アプライアンスバージョン 3 を工場出荷時の仕様に合わせて再構築した後、ソフトウェアをバージョン 11.2 に更新します。再構 築に必要なライセンスについては、NetIQ [技術サポートへ](#page-7-0)お問い合わせください。

このプロセスを開始する前に、ライセンスが利用可能であることを確認してください。詳細につい ては、12 [ページのセクション](#page-11-0) 1.2「用意するもの」を参照してください。

大まかに言うと、Forge 11.1、アプライアンスバージョン 3[\\*](#page-11-1) の再構築プロセスは次の主要ステップ で構成されます。

- □ (条件付き)アプライアンス上で RAID アレイを再作成する [\\*](#page-11-1)
- □ システム BIOS を設定する
- □ hypervisor を再インストールする
- Forgeソフトウェア(Forge管理VMおよびForge Appliance Configuration Console (Forge ACC)を 含む ) を再展開する
- □ すべてのコンポーネントのライセンスを再設定する

注 **:** 再構築プロセスを実行すると、Forge アプライアンスのローカルストレージ内にあるデータは すべて消去されます。

アプライアンスを工場出荷時のデフォルトの状態に戻すだけで良い場合は、Forge アプライアンス に付属するファクトリリセット機能を使用します。『*PlateSpin Forge ユーザガイド*』の「工場出荷 時のデフォルトへの Forge のリセット」を参照してください。このセクションで説明する詳しい再 構築手順は、ファクトリリセットが機能しない場合か、ファクトリリセットを適用できない場合に のみ使用してください ( たとえば、ファクトリリセットが機能しなくなる重大なハードウェア障害 が発生した後や、旧バージョンのアプライアンスからアップグレードする場合など )。

<span id="page-11-1"></span>**\*** この再構築の前に Forge アプライアンスを旧リリースからバージョン 11.0 にアップグレードした 場合は、古いハードウェア上の Forge アプライアンスバージョン 2 の RAID コントローラを再設定 します。

表 [1-1](#page-11-2) に、購入した Forge アプライアンスに適合する RAID 環境設定の特定に役立つ情報を示しま す。追加の技術仕様については、[PlateSpin Forge](https://www.netiq.com/products/forge/technical-information/) 製品情報の Web ページ (https://www.netiq.com/ products/forge/technical-information/) を参照してください。

| Forge シリーズ ID | ハードウェアモデル                                    | ディスクアレイ                | <b>RAID</b> |  |
|---------------|----------------------------------------------|------------------------|-------------|--|
| Forge 300     | Dell PowerEdge R610<br>Dell PowerEdge R620   | 2 x 500GB<br>2 x 500GB | RAID 1      |  |
| Forge 500     | Dell PowerEdge R710<br>Dell PowerEdge R720   | 6 x 750GB<br>6 x 1TB   | RAID 5      |  |
| Forge 700     | Dell PowerEdge R720<br>Dell PowerEdge R730xd | 8 x 4TB<br>14 x 2TB    | RAID 6      |  |

<span id="page-11-3"></span><span id="page-11-2"></span>表 *1-1 Forge* アプライアンスの *RAID* 環境設定

RAID コントローラを再構築するための設定については、15 ページの第 2 章「RAID [コントローラ](#page-14-1) [の再設定](#page-14-1) (条件付き)」を参照してください。

# <span id="page-11-0"></span>**1.2** 用意するもの

Forge の再構築を開始する前に、次の前提条件が揃っていることを確認します。

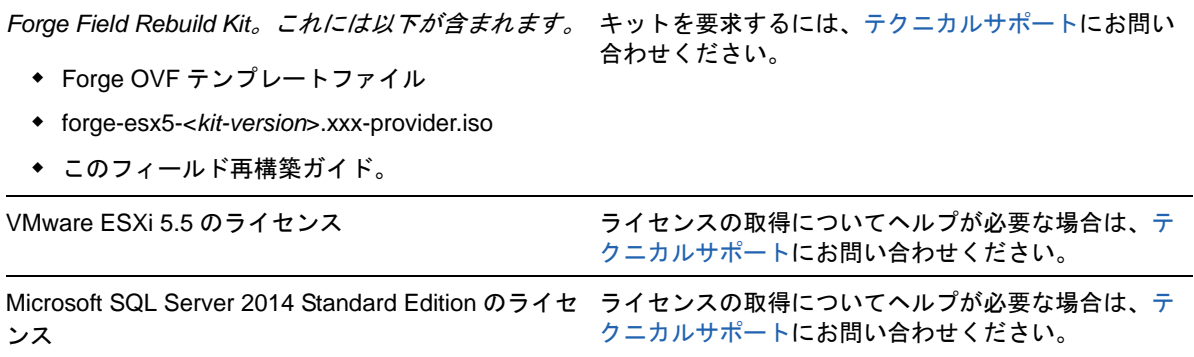

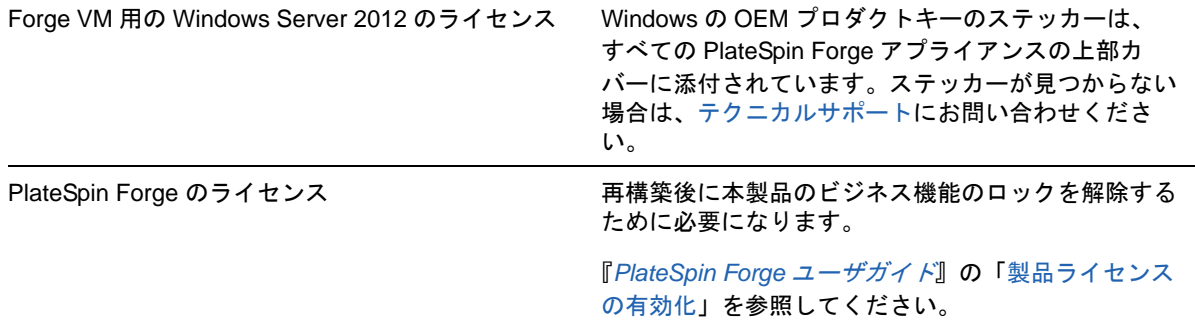

# <span id="page-14-0"></span>2 <sup>2</sup>**RAID** コントローラの再設定 **(** 条件付き **)**

<span id="page-14-1"></span>このセクションの情報は、PlateSpin Forge アプライアンスハードウェアの RAID コントローラを再 設定する必要がある場合に使用します。製品の再構築の一環として Forge アプライアンスにハード ディスクを追加または交換する場合を除き、RAID コントローラの再設定は必要ありません。

再設定する RAID コントローラの選択の詳細については、12 [ページの](#page-11-3) 表 1-1 を参照してください。

#### 初回ブート時に、**PERC Configuration Utility** を使用して **RAID** コントローラを設定します。

- **1** ブートシーケンスの開始後約 24 秒経ってから、RAID コントローラのブートプロンプトで、 <Ctrl>+<R> を押します。
- **2** 1 つの RAID アレイ ( ハードウェアに応じて RAID 1、RAID 5、または RAID 6 を使用する ) に 対して、複数の論理ディスクが割り当てられるように PERC RAID コントローラを設定しま す。
	- **2a** 既存のディスクグループがある場合は削除します。

重要 **:** ディスクグループを削除すると、そのディスクグループ上のデータも削除されるの で注意してください。

- <span id="page-14-2"></span>**2a1** ディスクグループを選択して、<F2> を押します。
- <span id="page-14-3"></span>**2a2**[**Delete Disk Group (** ディスクグループの削除 **)**]を選択します。
- **2a3** 既存のディスクグループすべてに対して[、ステップ](#page-14-2) 2a1 ~[ステップ](#page-14-3) 2a2 を繰り返し ます。
- <span id="page-14-4"></span>**2b** Forge システム用の新しいディスクグループを作成します。
	- **2b1** コントローラを選択して <F2> を押します。
	- **2b2**[**Create New VD (** 新規 **VD** の作成 **)**]を選択します。
	- **2b3**[**RAID Level (RAID** レベル **)**]の値を選択して <Enter> を押し、リストから[the RAID controller type you need (必要な RAID コントローラタイプ)]を選択して、も う一度 <Enter> を押します。
	- **2b4** ディスク項目を選択して <Space> を押し、利用可能な物理ディスクをすべて選択し ます ( ディスクサイズは異なる場合があります )。
	- **2b5**[**Basic Settings (** 基本設定 **)**]で、次のフィールドに入力します。
		- [**VD** サイズ]: PERC Controller にディスクサイズが MB 単位で表示されている場合 は、「307200」と入力します。ディスクサイズが GB 単位で表示されている場合は、 「300」と入力します。
		- [**VD Name (VD** 名 **)**]: 「ForgeSystem」を値として使用します。
	- **2b6**[**OK**]を選択して <Enter> を押します。
- **2c** Forge フェールオーバー VM 用の新しいディスクグループを作成します。
	- **2c1**[*Virtual Disk (* 仮想ディスク *)*]ページのツリービューで、[**Disk Group: 0, RAID\_ (** ディスクグループ **: 0**、**RAID\_)**]( [ステップ](#page-14-4) 2b3 を参照 ) を選択して <F2> を押し、 [Operations (操作)] ダイアログを開きます。
	- **2c2** このダイアログで、[**Add New VD (** 新規 **VD** の追加 **)**]を選択して、[*Add VD in Disk Group 0 ( ディスクグループ 0 に VD を追加 )*] ページを開きます。
	- **2c3** このページで次のフィールドに入力し、フェールオーバー用の新しい仮想ディスクを 設定します。
		- **VD Size (VD** サイズ **):** 使用するアプライアンスに応じて、残りのディスク容量 の値をデフォルトのバックアップストレージとして使用します。
		- **VD Name (VD** 名前 **):** 「FailoverVMs」と入力します。
		- これらのフィールドに入力したら、[**OK**]をクリックします。
- <span id="page-15-0"></span>**2d** VD ディスクを高速初期化するように設定します。
	- **2d1**[*Virtual Disk (* 仮想ディスク *)*]ページのツリービューで、[**Virtual Disks (** 仮想ディ スク)] > [<disk\_name>] の順に選択して <F2> を押し、[Operations ( 操作 )] ダイ アログを開きます。
	- **2d2** ダイアログで、[**Initialization (** 初期化 **)**]>[**Fast Init (** 高速初期化 **)**]>[**OK**]の順 に選択します。

<span id="page-15-1"></span>**2d3** 各仮想ディスクに対して[、ステップ](#page-15-0) 2d1 ~[ステップ](#page-15-1) 2d2 を繰り返します。

RAID 1 の最後の設定画面は次のようになります。

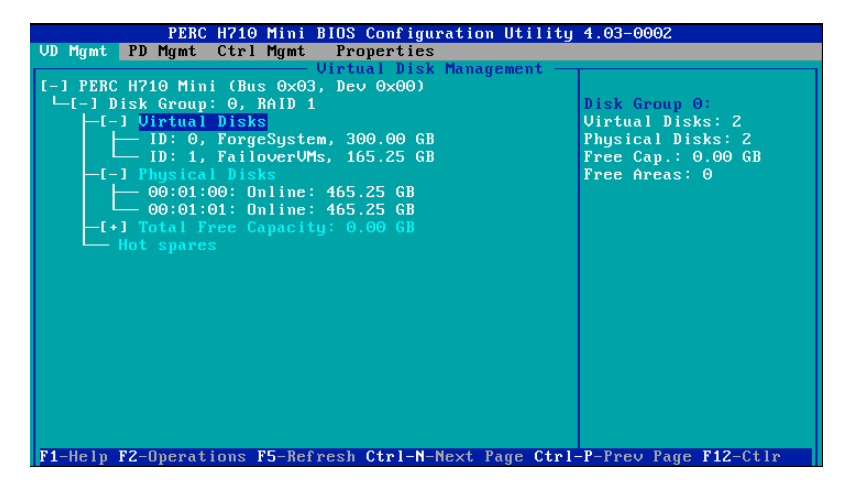

RAID 5 の最後の設定画面は次のようになります。

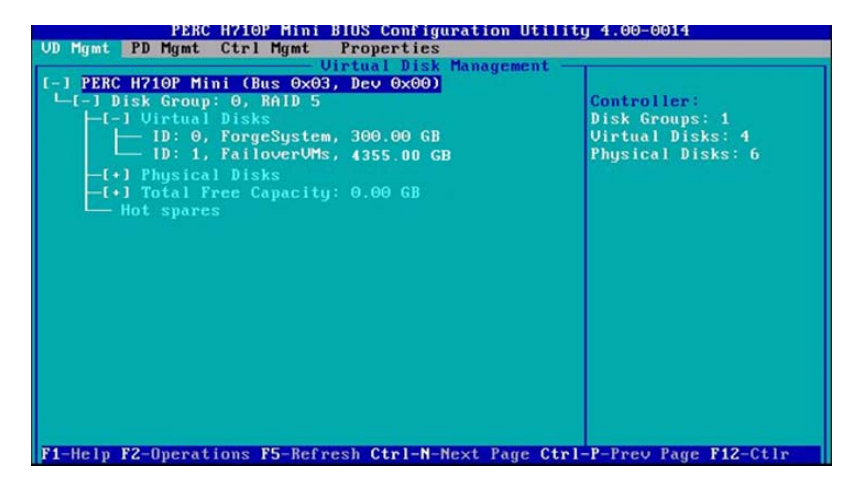

RAID 6 の最後の設定画面は次のようになります。

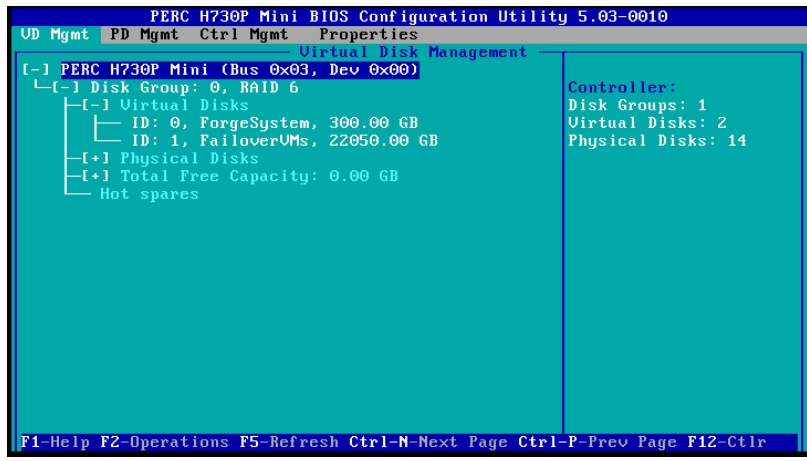

- **3** <Esc> を押して、コントローラ設定ユーティリティを終了します。
- **4** プロンプトが表示されたら、<Ctrl>+<Alt>+<Del> を押します。サーバが新しい設定で再起動し ます。

# <span id="page-18-0"></span>3 <sup>3</sup> インストール作業

このセクションでは、アプライアンスにハイパーバイザと Forge ソフトウェアコンポーネントをイ ンストールする方法について説明します。

- 19 ページのセクション 3.1「ハイパーバイザと Forge [コンポーネントのインストール」](#page-18-1)
- 23 [ページのセクション](#page-22-0) 3.2「Forge 管理 VM 上の Microsoft 製品のライセンス」
- 26 ページのセクション 3.3「ESXi 5.5 [ハイパーバイザのライセンス」](#page-25-0)
- 26 ページのセクション 3.4「[Forge Appliance Configurator](#page-25-1) の実行」
- 27 [ページのセクション](#page-26-0) 3.5「ファクトリ VM のバックアップ」
- ◆ 27 ページのセクション 3.6[「アプライアンスの再起動」](#page-26-1)
- 28 ページのセクション 3.7[「すぐにアプライアンスを使用するための設定」](#page-27-0)
- 28 ページのセクション 3.8「PlateSpin Forge Web [クライアントの起動」](#page-27-1)
- 29 [ページのセクション](#page-28-0) 3.9「Forge 製品のライセンス」

# <span id="page-18-1"></span>**3.1** ハイパーバイザと **Forge** コンポーネントのインス トール

このセクションでは、アプライアンスにハイパーバイザと Forge ソフトウェアコンポーネントをイ ンストールする方法について説明します。

- 19 ページのセクション 3.1.1[「アプライアンスへの](#page-18-2) VMware ESXi 5.5.0 のインストール」
- 20 ページのセクション 3.1.2「Forge [管理コンピュータの再接続」](#page-19-0)

### <span id="page-18-2"></span>**3.1.1** アプライアンスへの **VMware ESXi 5.5.0** のインストール

PlateSpin Forge では、Forge 管理 VM を制御するために VMware ESXi 5.5 が必要です。インストー ルを続行する前に、*PlateSpin Forge* インストール *CD* が用意してあることを確認してください。

### **Forge** アプライアンスに **VMware ESXi 5.5.0** をインストールする

- **1** アプライアンスの電源をオンにし、ブートプロンプトで <F11> を押します。
- **2** ブートプロンプトが表示されている間に、インストール CD を CD-ROM ドライブに挿入しま す。

*Boot Manager* ユーティリティが表示されるまでに多少時間がかかることがあります。

注 **:** Dell PowerEdge R730xd には、CD/DVD ドライブがありません。

USB ポートに外部 CD/DVD ドライブをプラグインして、再構築キットに付属する CD を使用 してインストールするか、Dell iDRAC 環境設定ユーティリティで、forge-esx5-<*kit-version*>.xxxprovider.iso イメージファイルを仮想 CD として使用してインストールすることができます。

- **3** *Boot Manager* のメインメニューで、[**BIOS Boot Menu (BIOS** ブートメニュー **)**]を選択して *BIOS Boot Manager* を起動します。
- **4** *BIOS Boot Manager* ユーティリティで、光学デバイス (SATA 光学ドライブなど ) からブートす るオプションにナビゲートし、<Enter> を押します。

注 **:** 光学デバイスの名前は、アプライアンスにインストールされているデバイスドライバに よって異なる場合があります。

**5** Forge の[*ESXi build (ESXi* の構築 *)*]インストールメニューで、[**ESX Scripted Install for the Forge Appliance (Forge** アプライアンスの **ESX** スクリプト化インストール **)**]を選択して <Enter> を押し、ESXi インストーラを起動します。

インストールの進行状況が画面上で更新され、複数のステージが処理されます。処理が完了す ると、システムの再起動前に次のダイアログが表示されます。

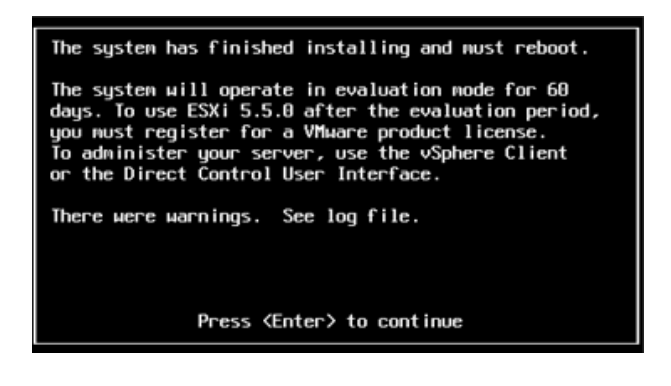

注 **:** 無人インストールを選択した場合、システムは単独で再起動します。再起動が完了すると、 ESXi コンソールが表示されます。

インストール中に問題が発生した場合は、このガイドの 31 [ページのセクション](#page-30-3) 4.2「ESXi の [インストール中に発生するエラー」を](#page-30-3)参照してください。

**6** このダイアログで、<Enter> を押してシステムを再起動し ( またはシステムを単独で再起動さ せ )、20 ページのセクション 3.1.2「Forge [管理コンピュータの再接続」の](#page-19-0)手順に進みます。

### <span id="page-19-0"></span>**3.1.2 Forge** 管理コンピュータの再接続

アプライアンスのインストールと設定を続行するには、他のコンピュータ(「管理コンピュータ」) を介してアプライアンスに直接接続する必要があります。以前にもこのために Windows ノート ブックコンピュータ (「ラップトップ」) を使用しています。

このセクションでは、次の情報を紹介します。

- ◆ 20 ページの [「アプライアンスと管理コンピュータの接続」](#page-19-1)
- ◆ 22 ページの 「OVF [テンプレートの展開」](#page-21-0)

### <span id="page-19-1"></span>アプライアンスと管理コンピュータの接続

このセクションで説明するライセンスおよび設定タスクを行うため、次の手順を使用して、管理コ ンピュータを Forge ハードウェアアプライアンスに接続します。このためには、物理接続をセット アップし、Forge と同じサブネット内にある静的 IP アドレスを設定してから、管理コンピュータを Forge アプライアンスに再接続する必要があります。また、管理接続を確立する必要もあります。 これにより、管理コンピュータから Forge アプライアンスソフトウェアのさまざまな機能を設定で きるようになります。

このセクションでは、次の情報を紹介します。

- ◆ 21 ページの [「物理接続の確立」](#page-20-0)
- 22 ページの 「vSphere Client [を使用した管理接続の確立」](#page-21-1)

#### <span id="page-20-0"></span>物理接続の確立

#### 管理コンピュータと **Forge** アプライアンス間の物理接続を確立する

**1** 次のいずれかの方法を使用します。

ネットワークスイッチを通じた接続 **:** 両方のユニットを、イーサネットネットワークケーブル を通じてネットワークスイッチまたはハブに接続します。

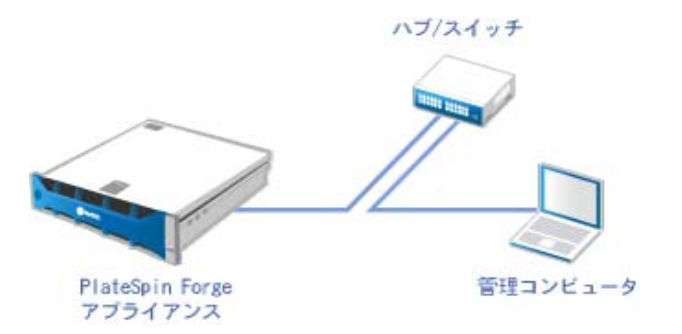

直接接続 **:** PlateSpin Forge アプライアンスとコンピュータを、クロスオーバーケーブルを通じ て直接接続します。

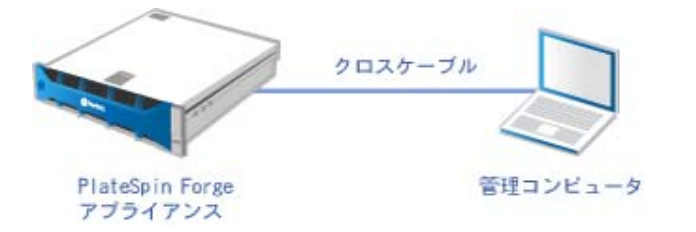

- **2** Forge アプライアンスの電源をオンにします。システムが完全に開始するまで少なくとも 10 分間待機した後で、接続を試みてください。
- **3** 管理コンピュータの有線 LAN アダプタの TCP/IP のプロパティにアクセスし、管理コンピュー タに IP アドレス (192.168.1.205) および関連するサブネットマスク (255.255.255.0) を割り当てま す。

注 **:** 次の IP アドレスは使用しないでください。

- 192.168.1.200 hypervisor によって使用されています。
- 192.168.1.210 Forge VM によって使用されています(自動アプライアンス設定ユーティリ ティによって割り当てられています )。
- **4** 設定を保存して、LAN のプロパティアプレットを閉じます。

### <span id="page-21-1"></span>**vSphere Client** を使用した管理接続の確立

管理コンピュータを物理的に接続したら、管理コンピュータと、ESXi ハイパーバイザおよび Forge 管理 VM との間の接続を確立する必要があります。この接続を可能にするには、管理コン ピュータで VMware vSphere Client を使用します。管理コンピュータで vSphere Client を使用する ことにより、ESXi ハイパーバイザと Forge 管理 VM にアクセスできます。

Forge アプライアンスには ESXi 5.5 をインストール済みです。管理コンピュータと Forge アプライ アンスの物理接続により、vSphere Client にアクセスしたり、vSphere Client をダウンロードしたり できます。

注 **:** 正常にダウンロードするには、インターネット接続が必要です。リンク先の場所をコピーして 接続中に vSphere Client をダウンロードすることも、VMware のダウンロードサイトから手動で vSphere Client をダウンロードすることもできます ( 次の手順を参照してください )。

管理コンピュータで、次のステップに従って **VMware Infrastructure Client** プログラムをインス トールします。

- **1** ブラウザから、Forge ホストのアドレスを入力して、*VMware ESXi 5.5* の Welcome ( ようこそ ) ページを開き、[**Download vSphere Client (vSphere Client** のダウンロード **)**]を選択しま す。
- **2** ダウンロード先の場所で、vSphere Client インストール用の .exe を実行します。
- **3** vSphere Client のログインを起動し、次のパラメータを使用して PlateSpin Forge に接続しま す。
	- **IP** アドレス **:** 192.168.1.200
	- ユーザ名 **:** root
	- パスワード **:** Password1

<span id="page-21-2"></span>vSphere Client が開き、ハイパーバイザに接続されます。

### <span id="page-21-0"></span>**OVF** テンプレートの展開

*PlateSpin Forge Appliance Upgrade/Rebuild Kit* には、PlateSpin Forge リリースの構築で使用する PLATESPINFORGE01.ovf ファイルが含まれています。インストールプロセス中にこの .ovf ファイル を展開して、Forge VM を ESXi にインポートします。

#### **OVF** テンプレートを展開するには、次のステップに従います。

- **1** *PlateSpin Forge 11.1 Appliance Upgrade/Rebuild Kit* [のダウンロードサイト](https://dl.netiq.com/Download?buildid=Kg-XXFwChvk~) (https:// dl.netiq.com/Download?buildid=Kg-XXFwChvk~) から、以下のファイルを選択してダウンロー ドし、管理コンピュータ上の同じ場所にコピーします。
	- ◆ PLATESPINFORGE01-disk1.vmdk
	- PLATESPINFORGE01-disk2.vmdk
	- PLATESPINFORGE01-file1.flp
	- PLATESPINFORGE01.mf
	- PLATESPINFORGE01.ovf

注 **:** OVF テンプレートでは、キットの他のファイルを使用して Forge 管理 VM を作成します。

- **2** vSphere Client (19 ページの [「アプライアンスへの](#page-18-2) VMware ESXi 5.5.0 のインストール」を参 照 ) で、[**File (** ファイル **)**] > [**Deploy OVF Template (OVF** テンプレートのデプロイ **)**]の順 にクリックします。
- **3**[*Deploy OVF Template (OVF* テンプレートの展開 *)*]ダイアログで、.ovf ファイルをダウンロー ドした場所を参照し、[次へ]をクリックします。
- **4**[*Name and Location* ( 名前と場所 )]ビューの[**Name (** 名前 **)**]フィールドに、インポートし た PlateSpin Forge 管理 VM の名前として「PLATESPINFORGE01」と入力し、[**Next (** 次へ **)**] をクリックします。
- **5**[*Storage* ( ストレージ )]ビューで、保存先の場所として[**ForgeSystem**]を選択して、[**Next (** 次へ **)**]をクリックします。
- **6**[*Disk Format* ( ディスクフォーマット )]ビューで、[**Thick Provision Eager Zeroed (** シック プロビジョニング **(Eager Zeroed))**]を選択して、[**Next (** 次へ **)**]をクリックします。
- **7**[*Ready to Complete* ( 終了準備の完了 )]ビューで、[**Power on after deployment (** デプロイ メント後に電源をオンにする **)**]を選択して、[**Finish (** 終了 **)**]をクリックします。 約 15 分で VM のインポートプロセスが完了します。
- **8** vSphere Client で、Forge 管理 VM (PLATESPINFORGE01) を見つけてその VM を右クリックし、 名前を PlateSpin Forge Management VM に変更します。
- **9** vSphere Client で、[**Console (** コンソール **)**]タブをクリックし、リモートコンソールウィン ドウ内をクリックします。
- **10**[*Product Key Settings* ( プロダクトキーの設定 )]ページで、プロダクトキーを入力します。
- **11**[*Administrator Account Settings* ( 管理者アカウントの設定 )]ページで、管理者パスワードを Password1 に設定し、[Finish (終了)]をクリックしてログインします (VM にログインするに は、<Ctrl>+<Alt>+<Insert> を押してください )。

## <span id="page-22-0"></span>**3.2 Forge** 管理 **VM** 上の **Microsoft** 製品のライセンス

NetIQ は Microsoft ボリュームライセンス契約に加入しています。そのため、インストールする製品 のライセンスを有効にすることなく、Windows Server 2012 および SQL Server 2014 を Forge 管理 VM にプリインストールできます。また、ユーザが自分で Microsoft からライセンスを入手する必要 もありません。Microsoft 製品のライセンスに関して質問や問題がある場合は、NetIQ サポートにお 問い合わせください。

警告 **:** PlateSpin Forge の操作を実行する前に、Windows ライセンスキーをライセンス認証する必 要があります。

### <span id="page-22-1"></span>**3.2.1 Windows Server 2012** のライセンス

Windows Server 2012 をライセンス認証する場合、次の 2 つの方法を使用できます。

- 24 ページの [「電話によるオフラインでのライセンス認証」](#page-23-0)
- ◆ 24 ページの [「マルチライセンス認証キーによるライセンス認証」](#page-23-1)

### <span id="page-23-0"></span>電話によるオフラインでのライセンス認証

### **Forge** 管理 **VM** 用の **Windows Server 2012** にオフラインでライセンスを付与し、初めてログイン する

**1** vSphere Client ( 管理コンピュータ上 ) のプログラムツリービューで、[**PlateSpin Forge Management VM (PlateSpin Forge 管理 VM)] の項目を選択し、緑色の [Play (再生)] ボタ** ンをクリックして電源をオンにします ( まだオンになっていない場合 )。

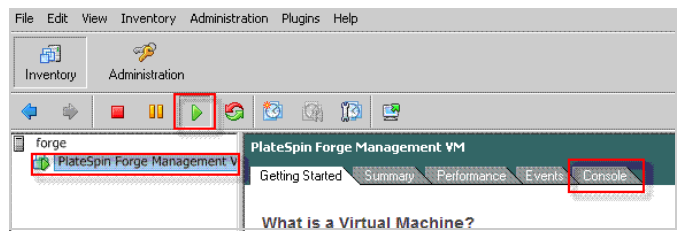

- **2**[**Console (** コンソール **)**]タブをクリックし、リモートコンソールウィンドウ内をクリックし ます。
- **3** Windows Server 2012 のデスクトップで、[スタート]ボタンをクリックして[コマンドプロ ンプト **(** 管理者 **)**]を選択し、管理特権でコマンドラインインタフェースを開きます。
- **4** コマンドラインで、「slui 4」と入力します。

ソフトウェアライセンス UI ( ウィザード ) が起動します。このインタフェースを使用して、 Microsoft に電話をかけて手動でライセンス認証を行います。

- **5** このインタフェースで、国または地域を選択して、Microsoft が提供している無料電話番号をダ イヤルします。続いて、Microsoft の自動電話システムによって提供される確認 ID を記録して、 [確認 ID の入力] をクリックします。
- **6** このインタフェースの[確認 ID を入力してください]ウィザードページで、Microsoft から入 手した確認 ID を入力し、[**Windows** のライセンス認証の手続きを行う]をクリックします。

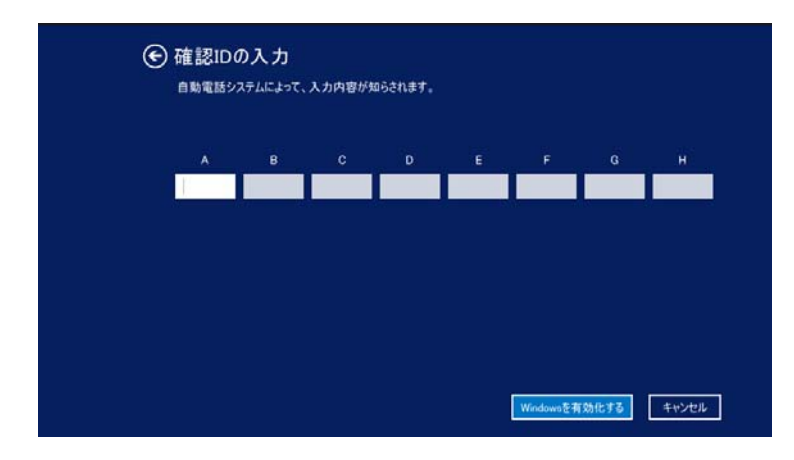

### <span id="page-23-1"></span>マルチライセンス認証キーによるライセンス認証

OEM プロバイダの場合、ボリュームライセンスメディアのライセンス認証プロセスを自動化およ び管理するために、Microsoft とボリュームライセンス契約を結んでいることがあります。このよう な契約の場合、マルチライセンス認証キー (MAK) ライセンスを所有している可能性があり、コマン ドラインライセンスツールを使用できます。

### コマンドラインを使用して **Forge** 管理 **VM** 用の **Windows Server 2012** にライセンスを付与する

**1** vSphere Client ( 管理コンピュータ上 ) のプログラムツリービューで、[**PlateSpin Forge Management VM (PlateSpin Forge 管理 VM)] の項目を選択し、緑色の [Play (再生)] ボタ** ンをクリックして電源をオンにします ( まだオンになっていない場合 )。

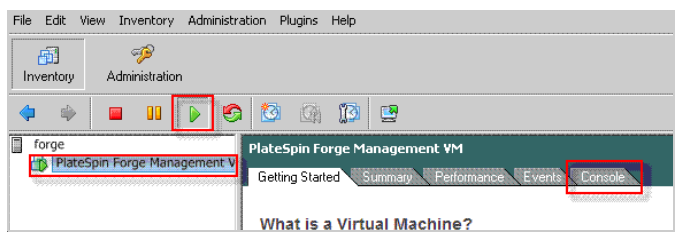

- **2**[**Console (** コンソール **)**]タブをクリックし、リモートコンソールウィンドウ内をクリックし ます。
- **3** Windows Server 2012 のデスクトップで、[スタート]ボタンをクリックして[コマンドプロ ンプト **(** 管理者 **)**]を選択し、管理特権でコマンドラインインタフェースを開きます。
- **4** コマンドラインで、「slmgr.vbs /ipk <MultipleActivationKey>」と入力します。

Windows 2012 Server にライセンスを設定する Visual Basic スクリプトが起動します。スクリ プトの実行が完了すると、プロダクトキーが正常にインストールされたことを確認するポップ アップダイアログが表示されます。

5 このダイアログで [OK] をクリックして、キーのインストールを完了します。

**重要 : [Microsoft SQL Upgrade (Microsoft SQL のアップグレード )] ウィンドウに進行状況バーは表** 示されません。アップグレードには数分かかる場合があります。そのため、アップグレードが完了 したことを示すメッセージが表示されるまで待ってから、このダイアログを閉じてください。

### <span id="page-24-0"></span>**3.2.2 SQL Server 2014** のライセンス

**Forge** 管理 **VM** 用の **SQL Server 2014** のライセンスを入手する

- 1 実行中の Forge 管理 VM のリモートコンソールウィンドウを開き、[スタート]をクリックし、 [スタート]画面の左下隅にある [アプリ]矢印を選択します。
- **2**[アプリ]タイル配列で、リストを展開して右側にスクロールし、[**SQL Server 2014 Installation Center (SQL Server 2014** インストールセンター **)**]を見つけます。

重要 **:** [**Microsoft SQL Server 2008**]カテゴリに表示されている[SQL Server インストール センター]アプリは選択しないでください。

- **3** インストールセンターアプリで、[メンテナンス] > [エディションのアップグレード]の順に クリックします。
- 4 [*エディションのアップグレード*] ダイアログで、[プロダクトキーを入力する]を選択して、 Microsoft から入手したプロダクトキーを入力し、Forge 管理 VM 上の SQL Server 2014 の OEM ライセンスを有効にします。
- **5** 続いてアップグレードに関するダイアログがいくつか表示されるので、ライセンスプロセスが 完了するまで[**次へ**]または[アップグレード]をクリックしてから、ライセンスアプリケー ションを終了します。

# <span id="page-25-0"></span>**3.3 ESXi 5.5** ハイパーバイザのライセンス

<span id="page-25-2"></span>NetIQ は VMware ボリュームライセンス契約に加入しています。そのため、インストールする製品 のライセンスを有効にすることなく、ESXi 5.5 を Forge 管理 VM にプリインストールできます。 OEM リセラーおよび NetIQ パートナーは、各 Forge アプライアンスの出荷準備の際に vSphere の OEM ライセンスを有効にする必要があります。

### **vSphere** のプロダクトキーの入手

### **OEM** プロダクトキーを入手する

- **1** [サポートへのお問い合わせページ](https://www.vmware.com/support/contacts/us_support.html) (https://www.vmware.com/support/contacts/us\_support.html) に記載されている該当地域の電話番号の 1 つを使用して、VMware サポートに連絡します。
- **2** NetIQ 向けの VMware お客様番号 (*Forge Appliance Rebuild Kit* で提供 *)* と、*PlateSpin Forge* の ライセンスを有効化する旨をサポート担当者に伝えます。 担当者から ESXi 5.5 の OEM プロダクトキーが提供されます。
- **3** 後で使用する場合に備えて、ESXi 5.5 の OEM プロダクトキーを記録しておきます。

### **ESXi 5.5** のライセンスの有効化

### **Forge** 管理 **VM** 用の **ESXi 5.5** のライセンスを有効にする

**1** vSphere クライアントのツリービューで、ESXi サーバノードを選択して[**Configuration (** 構 成 **)**]タブをクリックし、[**Licensed Features (** ライセンス機能 **)**]をクリックします。

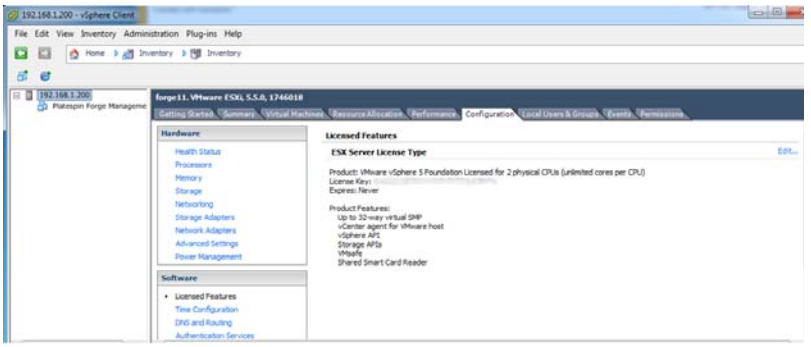

- **2** クライアントインタフェースの右上隅で、[**Edit (** 編集 **)**]をクリックし、[**Assign a new license key to this host (** このホストに新しいライセンスキーを割り当て **)**]を選択します。
- **3**[*Assign License (* ライセンスの割り当て *)*]ダイアログでライセンスキーを入力して、[**OK**] をクリックします。
- **4**[**OK**]をクリックして、vSphere Client プログラムを終了します。

# <span id="page-25-1"></span>**3.4 Forge Appliance Configurator** の実行

Forge アプライアンスのコンポーネントのインストールが完了したら、アプライアンスを設定でき ます。

### インストール後に **Forge** アプライアンスを設定する

**1** Forge 管理 VM の Windows デスクトップで、[**Configure Forge Appliance (Forge** アプライア ンスの設定 **)**]ショートカットをダブルクリックします。

このツールは約 2 分間動作します。システムコンソールのコマンドプロンプトに「SUCCESS」 というメッセージが表示されたら、設定は完了です。

**2** Windows で Forge 管理 VM をシャットダウンします ([**Settings (** 設定 **)**] **>** [**Power (** 電源 **)**] **>** [**Shut down (** シャットダウン **)**])。

## <span id="page-26-0"></span>**3.5** ファクトリ **VM** のバックアップ

インストールおよび設定が完了したら、予防措置として Forge アプライアンス上の Forge 管理 VM (「ファクトリ VM」) をバックアップする必要があります。

### ファクトリ **VM** をバックアップする

- **1** Forge ファクトリ VM がシャットダウンされていることを確認します。
- **2** Forge アプライアンスのローカルコンソール (Dell サーバの iDRAC) で、<Alt>+<F1> を押しま す。
- **3** root でログインします ( パスワード : Password1)。
- **4** コンソールプロンプトで次のコマンドを入力します。

python /opt/platespin/config/backup\_forge\_vm.py -f

Python スクリプトがファクトリバックアッププロセスを完了するまで待ちます。

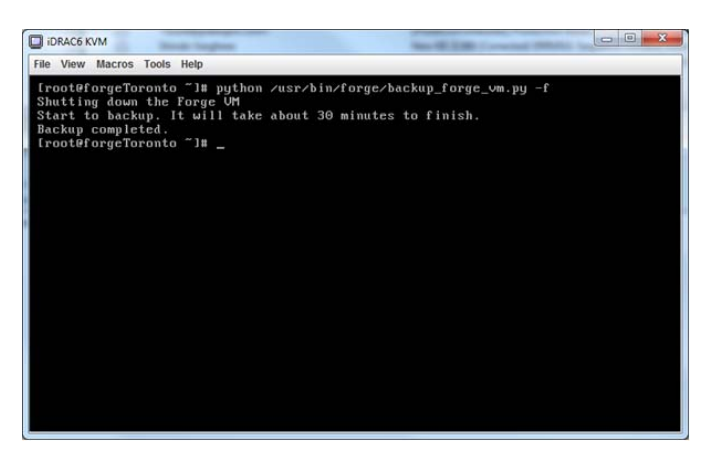

# <span id="page-26-1"></span>**3.6** アプライアンスの再起動

#### **Forge** アプライアンスソフトウェアを再起動する

アプライアンスの設定の中には、次回再起動するまで有効にならないものがあります。そのため、 再構築プロセスを完了するにはアプライアンスを再起動する必要があります。

- **1** *PlateSpin Forge Installation* CD を取り出します。
- **2** コンソールプロンプトで、reboot コマンドを入力して <Enter> を押します。

シャットダウンシーケンスによって画面が切り替わり、シャットダウンプロセスが非表示にな ります。

**3** <Alt>+<F2> を押して、シャットダウンシーケンスの表示画面に戻ります。 これで Forge が再構築され、工場出荷時と同じ状態になります。

# <span id="page-27-0"></span>**3.7** すぐにアプライアンスを使用するための設定

アプライアンスの設定を開始するには、管理マシンを再接続して、ブラウザベースの Forge Appliance Configuration Console (Forge ACC) ユーティリティを使用します。

### アプライアンスを設定する

- **1** アプライアンスハードウェアの電源をオンにします。
- **2**『「PlateSpin Forge 導入ガイド』」のアプライアンスの設定手順セクションの手順に従って、 Forge を設定します。

注 **:** 『導入ガイド』は、 (https://www.netiq.com/documentation/platespin-forge-11/forge\_getstart/ data/bookinfo.html) にオンラインで掲載されています。

# <span id="page-27-1"></span>**3.8 PlateSpin Forge Web** クライアントの起動

アプライアンスの操作のほとんどは、ブラウザベースの PlateSpin Forge Web クライアントを介し て行います。

サポートされているブラウザを次に示します。

- *Google Chrome* バージョン 34.0 以上
- *Microsoft Internet Explorer* バージョン 11.0 以上
- *Mozilla Firefox* バージョン 29.0 以上

注 **:** JavaScript ( アクティブスクリプト ) がブラウザで有効になっている必要があります。

#### **JavaScript** を有効にするには **:**

- **Chrome:** 
	- 1. Chrome メニューから [設定] を選択し、スクロールして [詳細設定を表示] をクリック します。
	- 2. [**Privacy ( プライバシー )**] で、[**コンテンツの設定**] をクリックします。
	- 3.[**JavaScript (JavaScript)**]にスクロールして、[すべてのサイトで **JavaScript** の実行を 許可する]を選択します。
	- 4. [完了] をクリックします。
- **Firefox:** 
	- 1.[Location ( ロケーション )]バーに、「about:config」と入力して <Enter> キーを押します。
	- 2.「理解して実行する〕をクリックします。
- 3. [検索] バーに、「javascript.enabled」と入力して <Enter> キーを押します。
- 4. 検索結果で、javascript.enabled パラメータの値を参照します。この値が false の場合、 javascript.enabled を右クリックしてから **Toggle (** 切り替え **)** を選択して、値を true に設定 します。
- **Internet Explorer:** 
	- 1. [ツール] メニューで、[インターネットオプション] を選択します。
	- 2. [セキュリティ]をクリックして、[レベルのカスタマイズ]をクリックします。
	- 3.[**Scripting (** スクリプティング **)**]>[**Active scripting (** アクティブスクリプティング **)**] の順にクリックして、[**Enable (** 有効にする **)**]を選択します。
	- 4. 警告ダイアログボックスで[はい]をクリックしてから、[**OK**]をクリックします。
	- 5. [適用] > [OK] の順にクリックします。

#### 任意のコンピュータから **PlateSpin Forge Web** クライアントを起動する

**1** Web ブラウザを開き、次のページにアクセスします。

http://*<hostname | IP\_address>*/Forge

*<hostname | IP\_address>* の部分を、Forge VM のホスト名または IP アドレスで置き換えます。 SSL が有効な場合は、URL に https を使用します。

PlateSpin Forge に初めてログインする場合、ブラウザは自動的にライセンスアクティベーション ページにリダイレクトします。

## <span id="page-28-0"></span>**3.9 Forge** 製品のライセンス

Forge 製品にライセンスを付与するには、ライセンスのアクティベーションコードが必要です。 PlateSpin Forge のライセンスのアクティベーションコードがない場合、[カスタマーセンターの](http://www.netiq.com/center/) Web [サイト](http://www.netiq.com/center/) (http://www.netiq.com/center/) を通じて要求してください。ライセンスのアクティベー ションコードは、電子メールで送信されます。

製品ライセンスを有効にするには、オンラインとオフラインの 2 つのオプションがあります。

- 29 ページのセクション 3.9.1[「オンラインでのライセンスのアクティベーション」](#page-28-1)
- 30 ページのセクション 3.9.2[「オフラインでのライセンスのアクティベーション」](#page-29-0)

### <span id="page-28-1"></span>**3.9.1** オンラインでのライセンスのアクティベーション

オンラインでアクティベーションするには、PlateSpin Forge Web クライアントがインターネット にアクセスできる必要があります。

注 **:** HTTP プロキシを使用している場合、オンラインアクティベーション中にエラーが発生する可 能性があります。HTTP プロキシ環境のユーザに対しては、オフラインアクティベーションをお勧 めします。

### **Forge** のライセンスをオンラインで有効にする

**1** PlateSpin Forge Web クライアントで、[**Settings (** 設定 **)**]**>**[**Licenses (** ライセンス **)**]**>** [Add License (ライセンスの追加)]の順にクリックします。[ライセンスアクティベーショ ン]ページが表示されます。

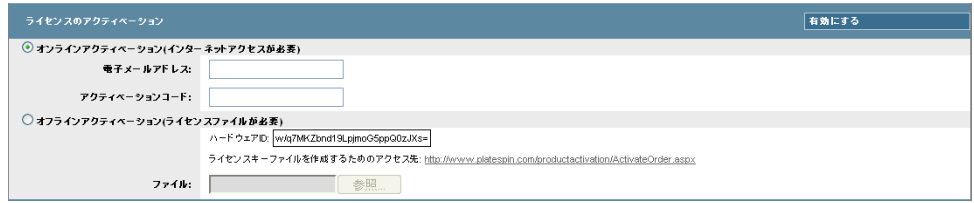

2「オンラインアクティベーション]を選択して、注文時に指定した電子メールアドレスと受け 取ったアクティベーションコードを指定して、[有効にする]をクリックします。

システムはインターネット経由で必要なライセンスを取得し、製品を有効にします。

### <span id="page-29-0"></span>**3.9.2** オフラインでのライセンスのアクティベーション

オフラインでアクティベーションするには、PlateSpin Forge Web クライアントがインターネット にアクセスできる必要があります。

注 **:** ライセンスキーを取得するには、eLogin アカウントを持っている必要があります。PlateSpin の既存のお客様であり、eLogin アカウントを持っていない場合は、最初にアカウントを作成する必 要があります。eLogin アカウントのユーザ名の入力には、既存の PlateSpin ユーザ名を使用してく ださい (PlateSpin で登録されている有効な電子メールアドレス )。

#### オフラインの場合に **Forge** のライセンスを有効にする

- **1** PlateSpin Forge Web Client で、[設定]>[ライセンス]>[ライセンスの追加]の順にクリッ クします。[ライセンスアクティベーション]ページが表示されます。
- **2**[オフラインアクティベーション]を選択します。
- **3** ハードウェア ID を使用して、PlateSpin [製品アクティベーション](http://www.platespin.com/productactivation/ActivateOrder.aspx) Web サイト (http:// www.platespin.com/productactivation/ActivateOrder.aspx) でライセンスキーファイルを作成し ます。この処理には、注文時に指定したユーザ名、パスワード、および電子メールアドレス と、受け取ったアクティベーションコードが必要です。
- **4** ファイルのパスを入力するか、該当する場所を参照して、[有効にする]をクリックします。 ライセンスキーファイルが保存され、このファイルに基づいて製品が有効化されます。

# <span id="page-30-0"></span>4 <sup>4</sup> トラブルシューティング

このセクションには、Forge アプライアンスのセットアップをトラブルシューティングする場合に 役立つ最新情報が記載されています。

- ◆ 31 ページのセクション 4.1 [「ログファイルの場所」](#page-30-1)
- 31 ページのセクション 4.2「ESXi [のインストール中に発生するエラー」](#page-30-2)
- 32 ページのセクション 4.3「Forge VM [の設定中に発生したエラー」](#page-31-0)

# <span id="page-30-1"></span>**4.1** ログファイルの場所

次のインストールログを使用すると、Forge アプリケーションの設定に関する問題の診断に役立ち ます。

- ESXi の自動インストーラが書き込むログファイル。場所は /var/log/messages です。
- Forge のインストールログ。場所は /var/log/forge/ です。

# <span id="page-30-2"></span>**4.2 ESXi** のインストール中に発生するエラー

### **An error has occurred while parsing the installation script (** インス トールスクリプトを解析中にエラーが発生しました **)**

ソース : VMware ESXi の設定時に、次のエラーが発生する場合があります。

<span id="page-30-3"></span>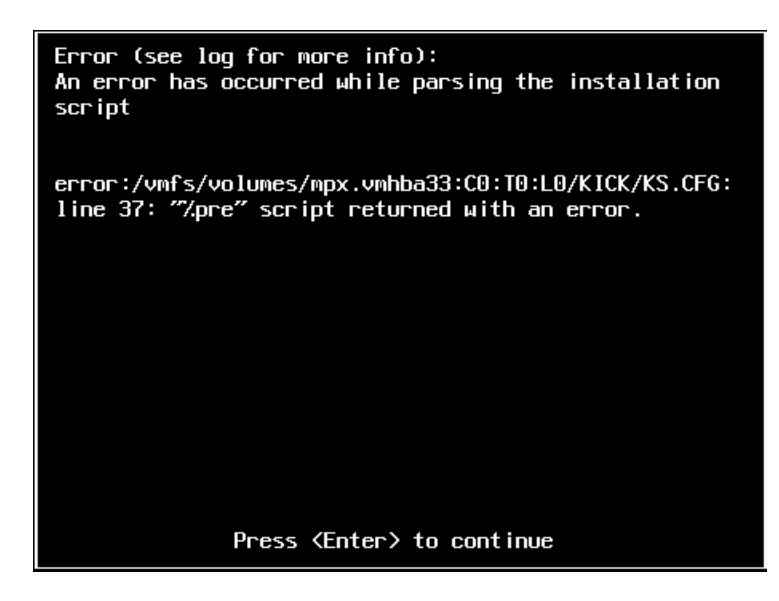

説明 : これは、ハードウェアモデルの検証スクリプトで障害が発生していることを示 す症状です。

アクション : インストールから情報を収集して、必要な対処方法を把握する必要があります。

- **1** <Alt>+<F11> を押します。このコマンドは、インストールエラーに関連す る ESXi のアラートメッセージを表示します。
- **2** <Alt>+<F1> を押します。このコマンドは ESXi シェルを表示します。この シェルにログインして、関係する診断ログファイルを見つけることができ ます。
	- **2a** 次の資格情報を使用してログインします。
		- ユーザ名 **:** root

パスワード **:** <Enter> を押して「空」のパスワードを使用します ( こ れは ESXi のインストール開始時点の状態であるため、root パスワー ドは設定されていません )。

**2b** ログインしたら、/var/log/forge/forge.log にナビゲートします。

このファイルから、インストールエラーの理由について手がかりが得 られる可能性があります。

# <span id="page-31-0"></span>**4.3 Forge VM** の設定中に発生したエラー

### **FAILURE** エラーが、**Forge Appliance Configurator** の実行中に発生しま した

- ソース : Forge Appliance Configurator を実行した場合、SUCCESS が表示されない可能 性があります。
- トラブルシューティング :エラーメッセージで記載されている場所のログファイルを確認します。 次に例を示します。

D:\Program Files\PlateSpin Forge Server\ForgeApplianceConfigurator\ForgeApplianceConfigurator.log

- 説明 : この問題には、次のいずれかの原因が考えられます。
- 考えられる原因 : Forge VM ディスクが PLATESPINFORGE01 ではありません。
	- アクション : Forge VM を削除してから、22 ページの 「OVF [テンプレートの展開」](#page-21-2)に従っ て OVF テンプレートを展開します。ここでは、インポートされた VM の名前 が PLATESPINFORGE01 になっています。
- 考えられる原因 : Forge VM 名が PlateSpin Forge Management VM ではありません。
	- アクション : Forge VM の名前を PlateSpin Forge Management VM に変更します。vSphere Client で、Forge 管理 VM を見つけてその VM を右クリックし、名前を PlateSpin Forge Management VM に変更します。
- 考えられる原因 : Forge ESXi Hypervisor にあるのは評価ライセンスです。
	- アクション : 26 ページのセクション 3.3「ESXi 5.5 [ハイパーバイザのライセンス」](#page-25-2)の手順に 従った後、Forge Appliance Configurator を再実行します。
- 考えられる原因 : 例外エラーが発生する前に、Forge Appliance Configurator ログに自己署名 SSL 証明書のインストールに関するイベントが記載されます。不正な署名エラーの 発生が原因で Forge VM の IIS 管理者サービスの手動または自動起動が失敗し たのかどうかを調べるため、イベントログを確認します。

アクション : 発生原因は判明していませんが、現時点で適用可能な解決策は次のとおりです。

- Forge VM を削除してから、22 ページの 「OVF [テンプレートの展開」の](#page-21-2)手 順に従って OVF テンプレートを展開します。ここでは、インポートされ た VM の名前が PLATESPINFORGE01 になっています。
- コピーした VM フォルダのチェックサムが一致していない可能性がありま す。VM フォルダを再度コピーして、22 ページの 「OVF [テンプレートの](#page-21-2) [展開」](#page-21-2)を繰り返します。

<span id="page-34-0"></span>用語集

<span id="page-34-3"></span>管理コンピュータ **.** アップグレードを実行するためにアプライアンスホストの外部で使用する Windows マシン。Forge ハードウェアアプライアンスの構築および設定手順では、Forge アプライ アンスホストとして使用する Dell ハードウェアとの直接接続が必要になるため、このプロセスには ラップトップを使用することをお勧めします。

<span id="page-34-1"></span>アプライアンス管理ソフトウェア **.** インストールや設定 ( ホスト /VM の IP アドレス、ホスト名、 ユーザパスワードの設定など ) を行うために、端末コンソール (getty) またはブラウザベースの独自 インタフェース (Forge Appliance Configuration Console(*Forge ACC*)) を使用してアプライアンスに 直接接続するソフトウェア。

アプライアンスバージョン **.** Forge ESX ホストおよび Forge アプライアンス VM のネットワーク設 定の管理に使用す[るアプライアンス管理ソフトウェア](#page-34-1)のバージョン。アプライアンス ( バージョン ) 1 では getty インタフェースが、アプライアンス ( バージョン ) 2 では Django Web フレームワーク と ACC インタフェースが使用されます。アプライアンスバージョンの更新のきっかけとなるのは、 主に基盤となる VMware ESX バージョンへの変更です。

Forge ユニットのアプライアンスバージョンは、以下のいずれか 1 つの方法で判別できます。

- ◆ Forge Web インタフェース : ACC の[ヘルプ]>[バージョン情報]ページでアプライアンス バージョン番号を参照してください。これは Forge を再設定する場合にのみ実行できます。
- ローカル設定のインタフェースタイプ **:** モニタをアプライアンスに接続して、電源を入れます。 Forge コンソールのブルースクリーンが表示されている場合は、アプライアンスバージョンは 1 です。ESX 設定画面が表示されている場合は、アプライアンスバージョンは 2 です。
- リモート設定インタフェース **:** Web ブラウザと Forge ユニットの IP アドレス (http:// <*forge\_esx\_server*>:1000) を使用し、Forge Appliance Configuration Console (ACC) の起動を試 してみます。接続できる場合、アプライアンスバージョンは 2 です。

実際の目標復旧時点 **(** 実際の **RPO).** [「実際の復旧時点](#page-36-0)」を参照してください。

実際の目標復旧時間 **(** 実際の **RTO).** 「[実際の復旧時間」](#page-36-1)を参照してください。

実際のテスト時間目標 **(** 実際の **TTO).** [「実際のテスト時間」](#page-36-2)を参照してください。

アプライアンスホスト **.** [コンテナ](#page-34-2)を参照してください。

<span id="page-34-4"></span>バックアップ **.** 既存のデータベースデータ ( 既存のワークロードやコントラクトを含む ) をエクス ポートするプロセス。このプロセスでは、Forge アプライアンスホストのローカルデータストアに 常駐する VM もバックアップされます。

<span id="page-34-2"></span>コンテナ **.** フェールオーバーワークロードを含む VM ホスト ( 保護ワークロードのブート可能な仮 想レプリカ ) のことです。

コントラクトデータ **.** 保護コントラクトのエクスポートデータ。アップグレードユーティリティで は、このデータが zip ファイルに保存されます。

「[保護コントラクト」](#page-35-0)も参照してください。

イベント **.** ワークロード保護ライフサイクルを通して重要な手順に関する情報を含む PlateSpin Server メッセージのことです。

**failback (** フェールバック **).** PlateSpin Forge 内の一時的なフェールオーバーワークロードが必要で なくなった場合に、障害が発生したワークロードのビジネス機能を元々の環境に復元する操作のこ とです。

フェールオーバー **.** 障害が発生したワークロードのビジネス機能が PlateSpin Forge の VM コンテナ 内のフェールオーバーワークロードによって引き継がれます。

フェールオーバーワークロード **.** 保護ワークロードのブート可能な仮想レプリカです。

**Forge** アプライアンス **.** Microsoft Windows OS が動作し、Forge ソフトウェアがインストールされ た仮想マシンが含まれる Forge アプライアンスホスト。

**Forge** インストール **/** アップグレード実行可能ファイル **.** Forge アプライアンスソフトウェアをアッ プグレードする実行可能ファイル。この実行可能ファイル (「アップグレードユーティリティ」と も呼ばれる ) は、*Forge Upgrade Kit* に含まれています。

**Forge** ソフトウェア **.** 仮想化技術を使用して特定の仮想ワークロード (ESX VM のオペレーティング システム、ミドルウェア、およびデータ ) を保護するために開発された PlateSpin ソフトウェア。 運用サーバの停止時や障害発生時には、ターゲットコンテナ (VM ホスト ) 内でワークロードの仮想 化されたレプリカを直ちにパワーオンすることができ、運用環境が復元されるまで通常どおり実行 し続けることができます。

<span id="page-35-1"></span>完全 **.** 1. ( 名詞 ) 保護されたワークロードとその「空白」レプリカ ( フェールオーバー VM) 間で、ま たはフェールオーバーワークロードとその元となる仮想インフラまたは物理的インフラ間で、スケ ジュールまたは手動により個別に転送することです。

2. ( 形容詞 ) 保護されたワークロードの初期レプリカがそのすべてのデータに基づいて作成される[、](#page-36-3) [「レプリケーション](#page-36-3) (1)」の範囲を表します。

<span id="page-35-2"></span>増分 **.** 1. ( 名詞 ) 保護されたワークロードとそのレプリカ ( フェールオーバーワークロード ) 間で、 スケジュールまたは手動により個別に差分を転送することです。

2. ( 形容詞 ) ワークロードの初期レプリカが ( ワークロードとそれと対をなす準備されたレプリカに 基づいて ) 差分的に作成される[、「レプリケーション](#page-36-3) (1)」の範囲を表します。

管理 **VM.** PlateSpin Forge ソフトウェアを含む管理仮想マシンのことです。

出力ディレクトリ **.** ( 出力フォルダとも呼ばれる )[。管理コンピュータの](#page-34-3)重要なバックアップデータ が保存されるネットワークロケーション。たとえば、D:\forge\_backup\out です。

フェールオーバーの準備 **.** 完全なフェールオーバー操作の準備としてフェールオーバーワークロー ドを起動する PlateSpin Forge の操作のことです。

保護ティア **.** カスタマイズ可能なワークロード保護パラメータのコレクションで、レプリケーショ ンの頻度と、ワークロードに障害が発生したとシステムが判断する基準を定義します。

<span id="page-35-0"></span>保護契約 **.** ワークロードの保護 ( インベントリの追加、初期および進行中のレプリケーション、 フェールオーバー、フェールバック、および保護 ) のライフサイクル完了に関する現在有効になっ ている設定の集まりです。

再構築 **.** Forge Dell ハードウェア、Forge ESX ホスト、および Windows Server オペレーティングシ ステム上で動作する Forge アプライアンスを設定するプロセス。

復旧ポイント **.** 複製されたワークロードを以前の状態に復旧できる、特定の時点のスナップショッ トです。

<span id="page-36-3"></span>レプリケーション **.** 

- 1. *初期のレプリケーション*、ワークロードの最初の基本コピーの作成。「完全レプリケーション」 ([「完全](#page-35-1) (2)」を参照 )、または「増分レプリケーション」([「増分](#page-35-2) (2)」を参照 ) として実行でき ます。
- 2. 保護ワークロードからコンテナ内のそのレプリカに変更されたデータを転送する操作です。

レプリケーションスケジュール **.** レプリケーションの頻度と範囲を制御するために設定されるスケ ジュールです。

再保護 **.** フェールオーバーとフェールバックの操作に続いてワークロードの保護契約を再確立する、 PlateSpin Forge のコマンドです。

復元 **.** 既存のデータベースデータ ( ワークロードやコントラクトを含む ) を、[バックアップ前](#page-34-4)の状態 にしてインポートするプロセス。このプロセスでは、以前に Forge アプライアンスホストに常駐し ていたすべてのローカル VM も復元されます。

<span id="page-36-0"></span>実際の復旧時点 **(RPA).** 時間で測定され、保護されるワークロードの増分レプリケーション ( フェー ルオーバーテストの実行中に発生する ) 間の実際に測定された間隔によって定義される、実際の データ紛失のことです。

目標復旧時点(**RPO**)**.** 時間で測定され、保護されるワークロードの増分レプリケーション間の設 定可能な間隔によって定義される、許容できるデータ紛失のことです。つまり、大規模な IT 停止の 発生時に許容できるデータ紛失量のことです。RPO は、PlateSpin Forge の現在の使用率レベル、 ワークロードの変更の頻度と範囲、ネットワーク速度、および選択したレプリケーションスケ ジュールによって影響されます。

<span id="page-36-1"></span>実際の復旧時間 **(RTA).** フェールオーバーの操作が終了するまでにかかる時間によって定義される ワークロードの実際のダウンダイムを示す尺度のことです。

目標復旧時間(**RTO**)**.** フェールオーバーの操作が終了するまでにかかる時間によって定義される ワークロードの許容ダウンダイムを示す尺度のことです。RTO は、フェールオーバー操作の設定お よび実行にかかる時間 (10 ~ 45 分 ) に影響されます。

<span id="page-36-5"></span>ソース **.** PlateSpin Forge の操作の開始点であるワークロードまたはそのインフラストラクチャのこ とです。たとえば、ワークロードの初期保護では、ソースとは運用ワークロードのことを指します。 フェールバック操作では、コンテナ内のフェールオーバーワークロードのことを指します。

[ターゲット](#page-36-4)も参照してください。

<span id="page-36-4"></span>ターゲット **.** PlateSpin Forge コマンドの結果であるワークロードまたはそのインフラストラクチャ のことです。たとえば、ワークロードの初期保護では、ターゲットとはコンテナ内のフェールオー バーワークロードのことを指します。フェールバック操作では、運用ワークロードの元のインフラ ストラクチャか、PlateSpin Forge によってインベントリされた、サポートされる任意のコンテナの いずれかです。

[ソース](#page-36-5)も参照してください。

フェールオーバーのテスト **.** フェールオーバー機能をテストし、フェールオーバーワークロードの 整合性を検証するために隔離された環境でフェールオーバーワークロードを起動する PlateSpin Forge の操作のことです。

<span id="page-36-2"></span>実際のテスト時間 **(TTA).** 障害復旧計画をテストできる実時間の尺度のことです。これは実際の RTO に似ていますが、ユーザがフェールオーバーワークロードをテストするのに必要な時間を含ん でいます。

目標テスト時間(**TTO**)**.** 障害復旧計画をテストできる容易さの尺度のことです。これは RTO に似 ていますが、ユーザがフェールオーバーワークロードをテストするのに必要な時間を含んでいます。 [フェールオーバーのテスト]機能を使用して異なるシナリオを実行して、ベンチマークデータを生 成できます。

作業ディレクトリ **.** Forge Upgrade Kit のコピー先であるネットワークロケーション。たとえば、 D:\forge\_backup\11.0\_kit です。

ワークロード **.** データストアに含まれる保護の基本オブジェクトのことです。基礎となる物理イン フラまたは仮想インフラから切り離された、オペレーティングシステムとそのミドルウェアおよび データのことです。